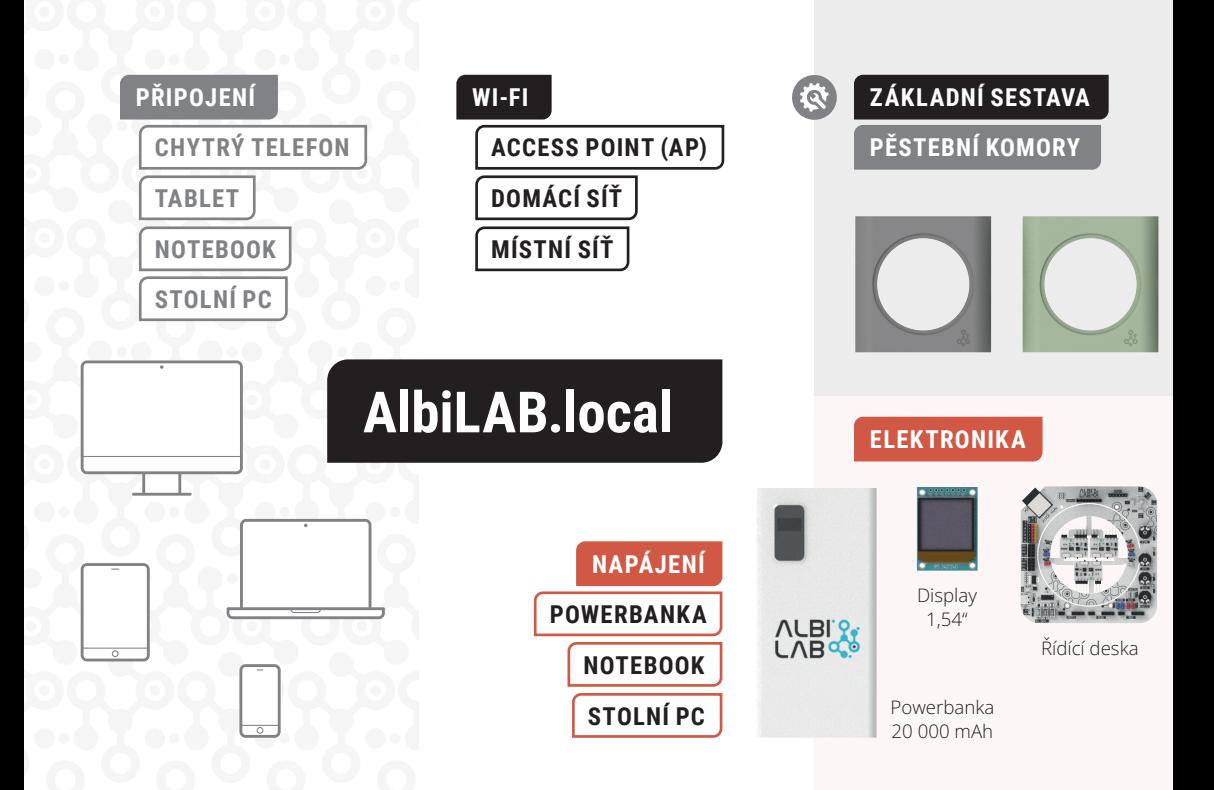

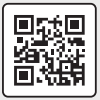

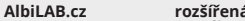

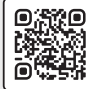

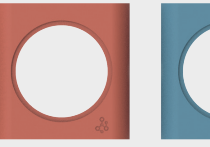

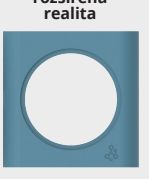

# **PŘEHLED VOLITELNÝCH PERIFERIÍ K ROZŠÍŘENÍ**

**ZÁKLADNÍ SADY**

## **SENZORY**

**SENZOR TEPLOTY**

**SENZOR VLHKOSTI PŮDY**

**HLADINOVÝ SPÍNAČ**

**AKČNÍ ČLENY (AKTUÁTORY)**

**VĚTRÁČEK**

**ČERPADLO (VODNÍ PUMPA)**

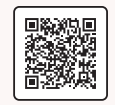

**3D modely**

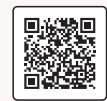

**ke stažení eshop.albi.cz**

**(VY)T**

**R**

**HNĚTE SI!**

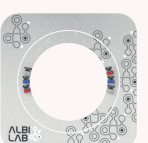

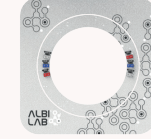

LED kroužek LED kroužek

# **PŘIPOJENÍ K WI-FI PŘIPOJENÍ V REŽIMU ACCESS POINT (AP)**

## **DISPLEJ ALBILAB CHYTRÝ TELEFON**

**1.** Zvolte Menu Nastaveni ▶ WiFi ▶ Pristupovy bod Nastav

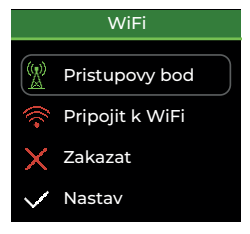

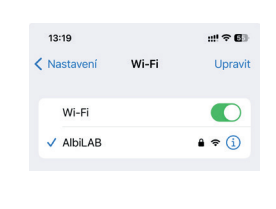

**2.** Přejděte do nabídky připojení k Wi-Fi a vyberte síť AlbiLAB.

**3.**Otevřete webový prohlížeč a do adresního řádku zadejte: http://AlbiLAB.local

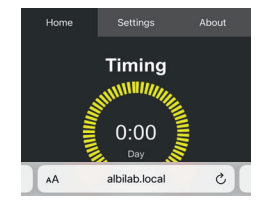

Zobrazí se vám aktuální nastavení v záložce Home. **4.** Ve webovém prohlížeči (stále v režimu AP) přepněte do záložky Settings (Nastavení).

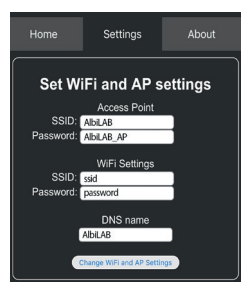

# **NOVÉ POJMENOVÁNÍ ALBILABU**

**1.** (Platné pouze v případě AP). Změňte název SSID pro režim Přístupového bodu (AP), případně i heslo.

WiFi Settings SSID: novyNazevAP Password: noveHesloAP

Název a heslo musí být dlouhé 6–32 znaků bez diakritiky a mezer.

**2.** Změňte výchozí název zařízení, přes který se připojujete (AlbiLAB) na nový (6–32 znaků).

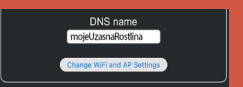

# **PŘIPOJENÍ K DOMÁCÍ SÍTI**

#### **5.** V části WiFi Settings změňte SSID (název vaší domácí sítě) a heslo k domácí síti.

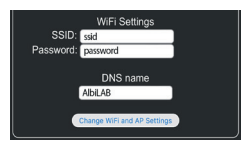

Volbu potvrďte tlačítkem: Change WiFi and AP Settings.

## **DISPLEJ ALBILAB**

**6.** Na displeji AlbiLAB zvolte Menu Nastaveni WiFi▶Pripoiit k WiFi▶ Nastav

## **CHYTRÝ TELEFON**

**7.** Na chytrém telefonu nebo v PC nastavte připojení k WiFi (tentokrát již vaší domácí sítě).

**8.** Otevřete webový prohlížeč s adresou: **http://AlbiLAB.local**

## **PRVNÍ POMOC**

Pokud se stane, že zařízení nenajde adresu **http://AlbiLAB.local**,

je třeba zadat IP adresu, kterou zjistíte při zvolení nabídky "Připojit k WiFi" na displeji AlbiLAB.

*Heslo k přístupovému bodu zjistíte stejně jednoduše, a to v nabídce Menu Nastavení WiFi Pristupovy bod*

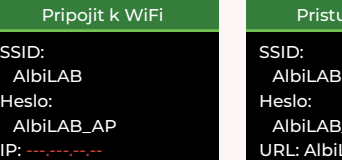

povy bod  $AD$ AB local

#### **3.** Potvrďte tlačítkem **Change WiFi and AP Settings**.

**4.** Restartujte zařízení tlačítkem **RST**.

### **5.** Připojte se k Wi-Fi s novým názvem

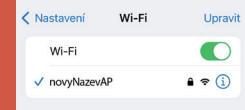

a do adresního řádku ve vašem prohlížeči napište nový název zařízení.

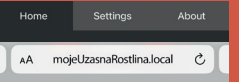

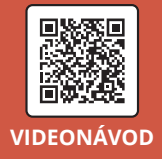